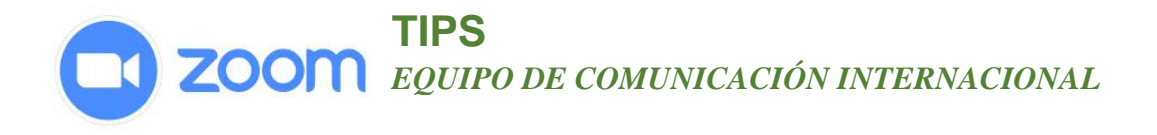

## **ACTIVAR LA FUNCION DE VOTACION EN SU CUENTA:**

- 1. Inicia sesión en tu cuenta.
- 2. Ve a la pagina principal de tu cuenta.
- 3. Hacer clic **configuración.**
- **4.** Ir a la parte de abajo hasta la sección **En la reunión (Básico)** y buscar la opción votación deslizar el botón (azul) para activar esta función.

## **CREAR ENCUESTA PARA UNA REUNIÓN PROGRAMADA.**

- 1. En tu cuenta selecciona la reunión que ya has programado, entra en la parte de mis reuniones. Selecciona tu reunión.
- 2. Ya en la parte de la reunión, ir a la parte inferior donde dice no ha creado votaciones y hacer clic en el botón ¨ agregar ¨

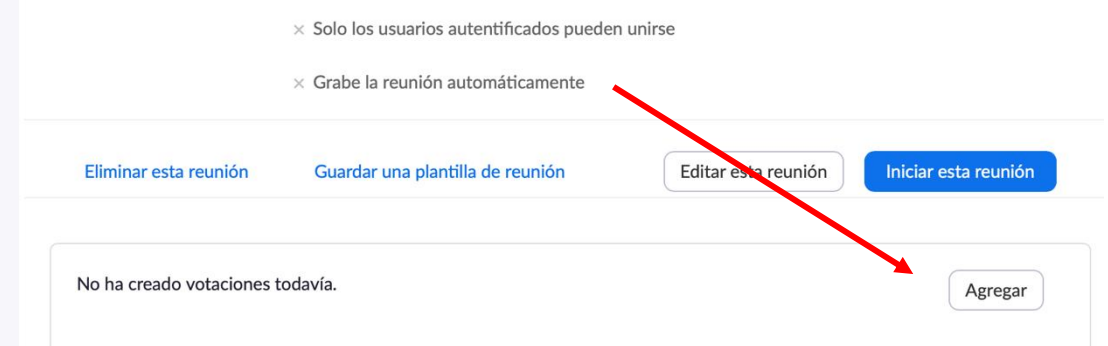

3. Este botón abrirá otra ventaja que te permitirá crear la encuesta con preguntas y respuestas.

En la parte inferior de esta Ventana tiene la opción de agregar otra pregunta.

Cuando hayas terminado, haz clic en ¨Guardar¨

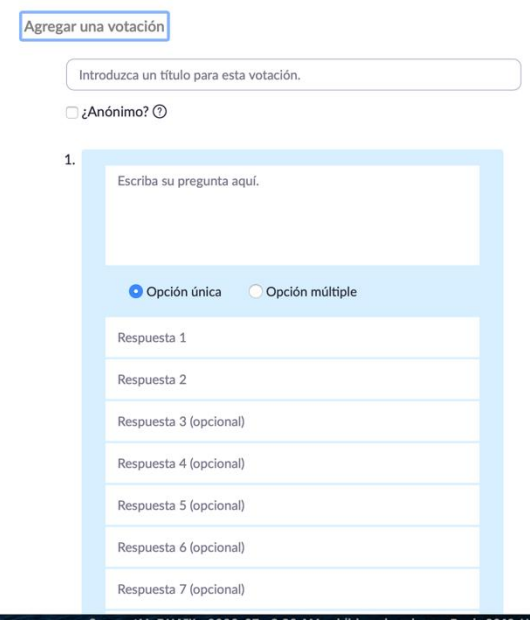

*www.zoom.com*

**TIPS ZOOM** EQUIPO DE COMUNICACIÓN INTERNACIONAL

## **HACER UNA ENCUESTA DURANTE LA REUNIÓN.**

- 1. Cuando estés lista para enviar a los participantes la encuesta, hacer clik en el icono de encuesta en la barra de herramientas de control de la reunión
- 2. Selecciona la encuesta que deseas iniciar, Launch **Poll**

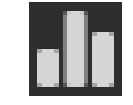

3. L@s participantes verán una ventana abierta en su pantalla que muestra la encuesta y pueden hacer sus selecciones. El proceso de votación no interrumpe el audio o lo visual de la reunión.

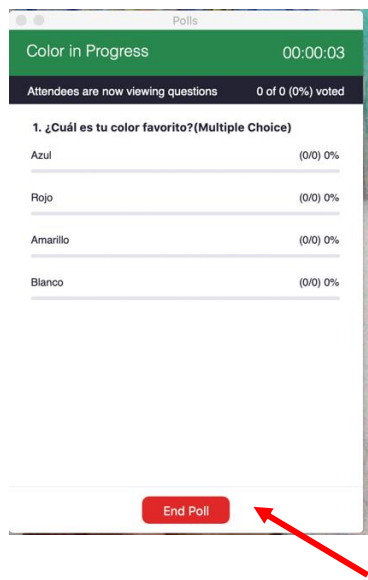

- 4. Cuando estés lista para cerrar la encuesta, hacer clic en **End Poll** en la parte inferior e inmediatamente obtendrá los resultados.
- 5. Si deseas compartir los resultados con l@s participantes, haz clic en el botón **Share Results** en la parte inferior.

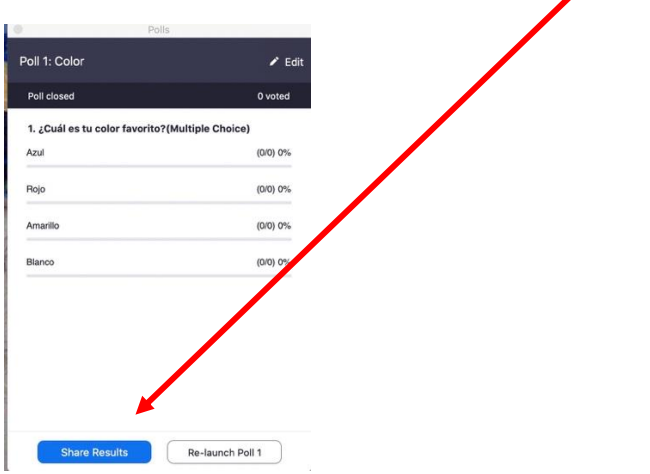

*www.zoom.com*

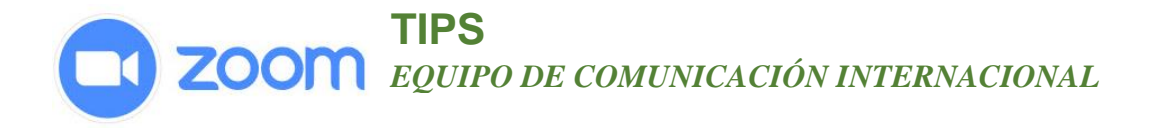

**6.** L@s participantes verán los resultados de las preguntas de la encuesta, cuando quieras terminar de compartir solo haz clic en la parte de abajo. Botón **Stop Sharing.**

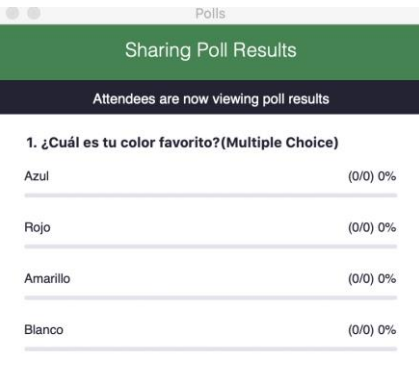

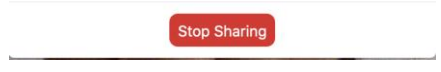